# **TUTORIAL DO PLANO DE ATENDIMENTO ESCOLAR NO PDDE INTERATIVO-ETAPA 1**

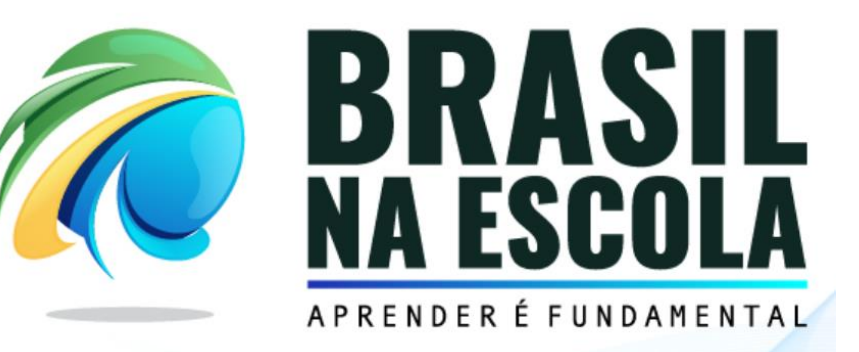

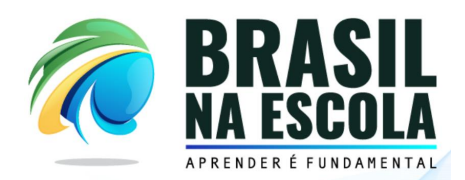

## **PLANO DE ATENDIMENTO ESCOLAR DO PROGRAMA BRASIL NA ESCOLA NO SISTEMA DO PDDE INTERATIVO**

#### **Objetivo:**

O objetivo deste documento é apresentar os passos necessários para a realização da etapa 1 do Plano de Atendimento Escolar das Unidades Escolares validadas no Programa Brasil na Escola no Sistema do PDDE Interativo.

A etapa 1 compreende a sinalização do percentual de capital de custeio a ser destinado na parcela única de R\$10.000,00 (Dez mil reais), cadastro da equipe técnica e confirmação do interesse em participar do Programa.

#### **Público Alvo:**

Diretores(as) das Unidades Escolares.

### **DETALHAMENTO DOS PASSOS**

**1) Acesse a página do PDDE Interativo: [\(http://pddeinterativo.mec.gov.br/\)](http://pddeinterativo.mec.gov.br/).**

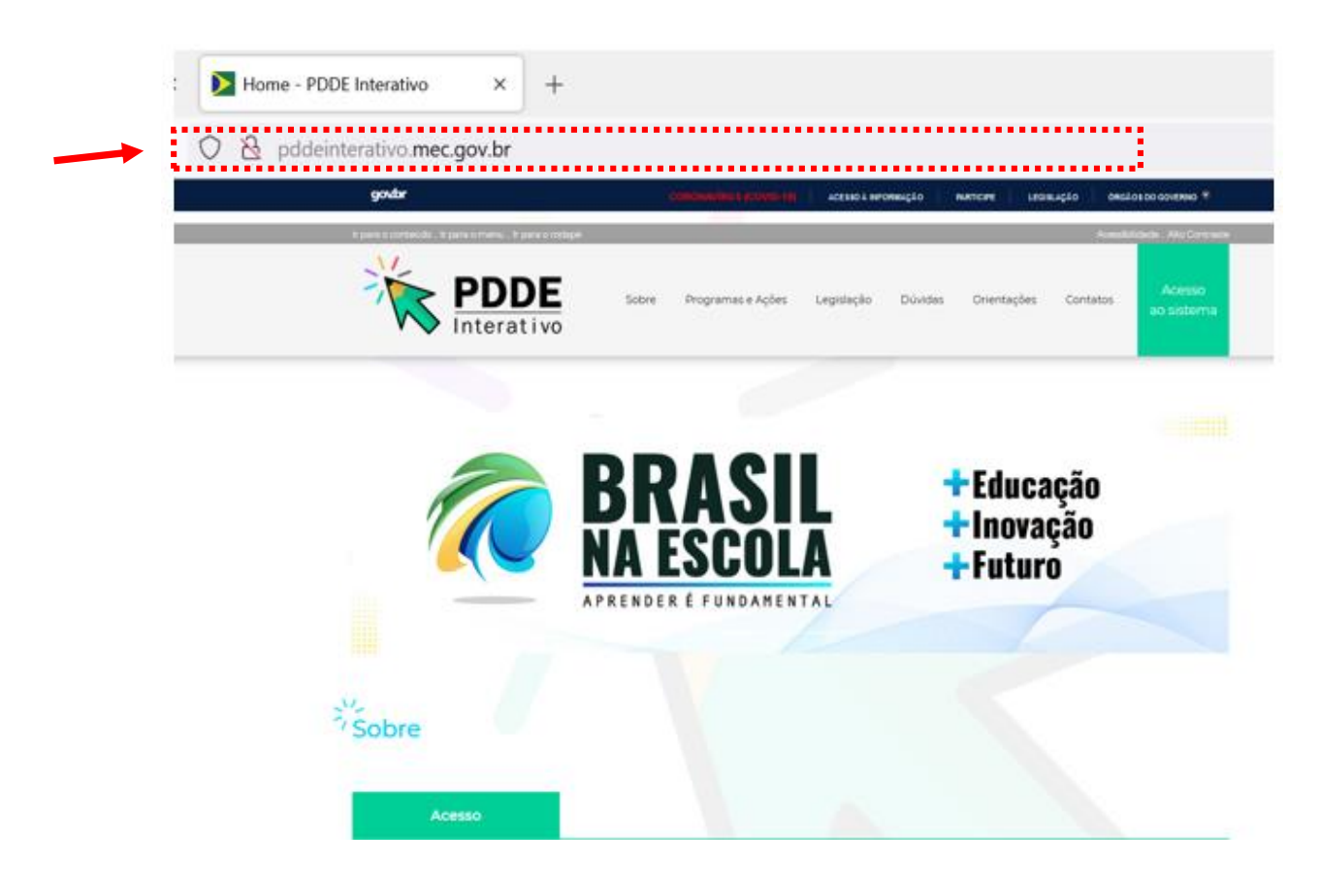

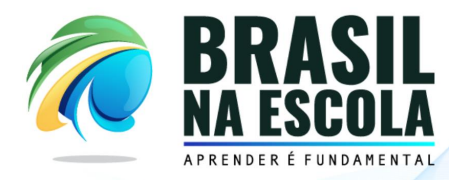

**2) Informe o número do Cadastro de Pessoa Física (CPF) e senha e clique no botão "entrar".** 

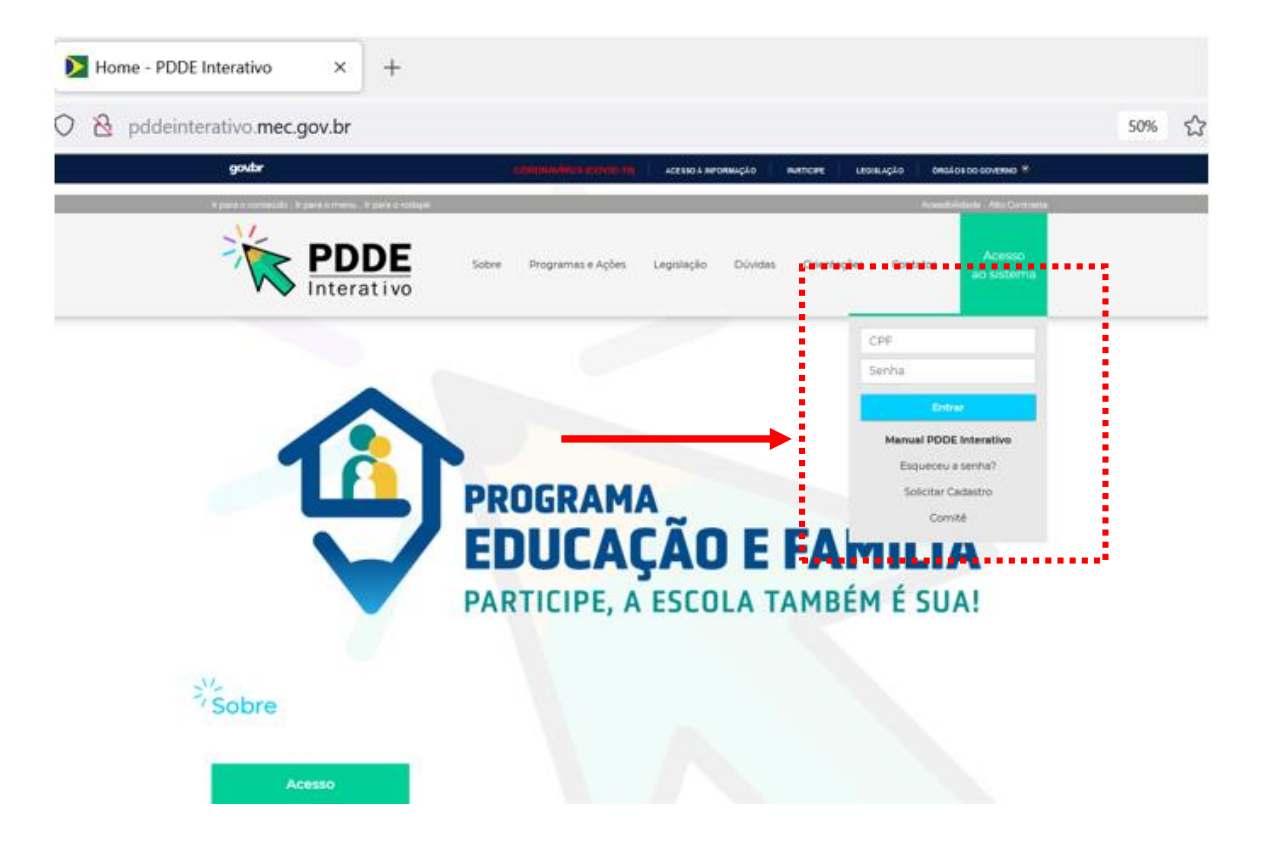

**3) No menu "Gestão Escolar PDDE Interativo", clique no ícone "Programas".**

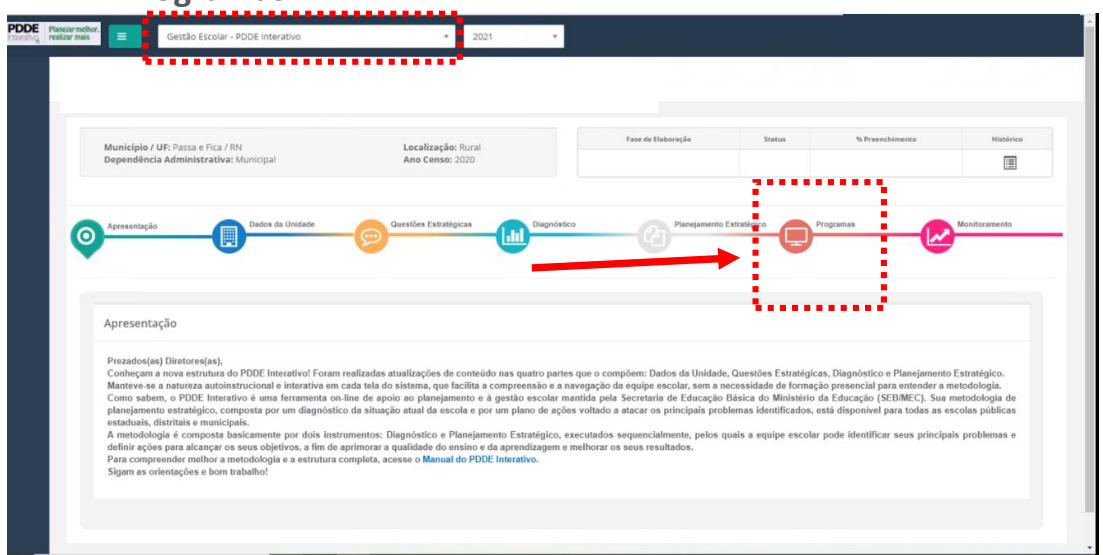

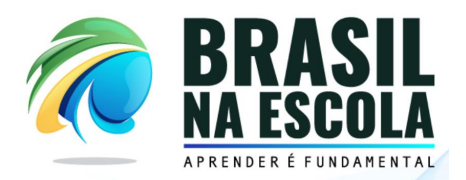

**4) Clique no ícone do Programa Brasil na Escola, no canto esquerdo, conforme demarcado na imagem abaixo:**

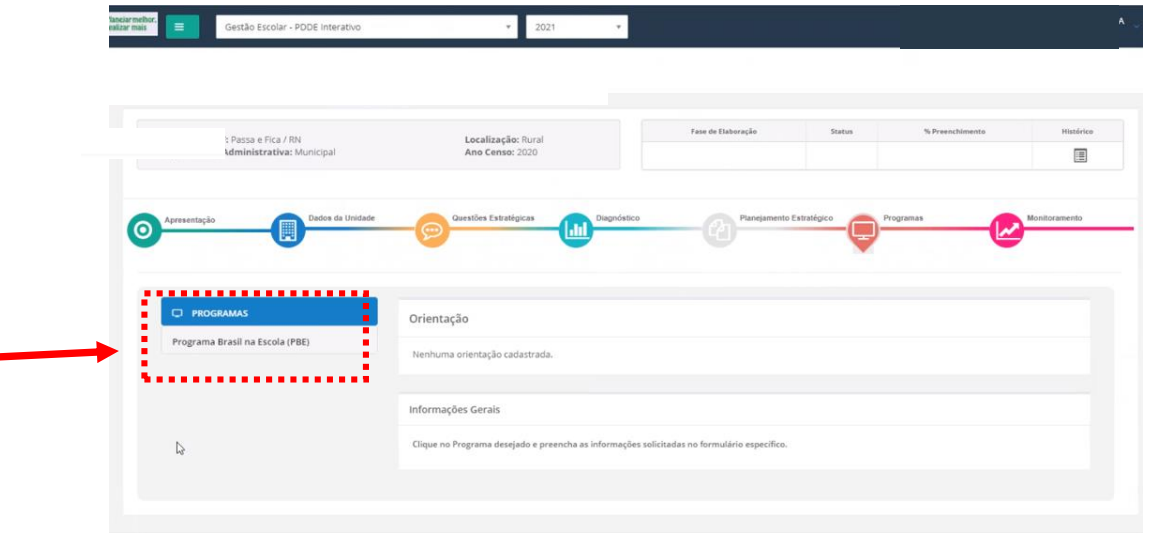

**5) Ao clicar no ícone do Programa Brasil na Escola, será apresentado o Formulário onde devem ser relacionados os dados necessários. No primeiro item, serão apresentadas as parcelas previstas para repasse de recurso.** 

**Obs: o valor de repasse é calculado com base no número de alunos matriculados nos Anos Finais (6º ao 9º ano) do Ensino Fundamental no Censo 2020.**

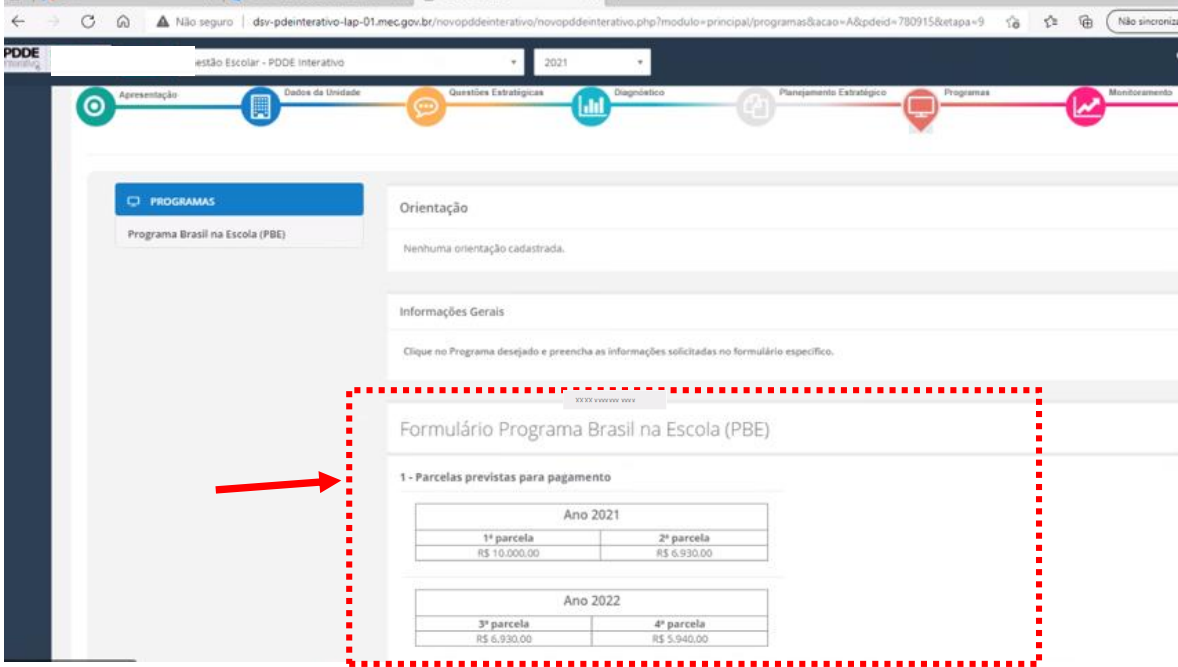

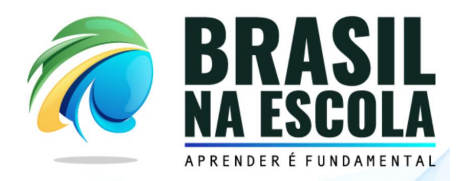

**6) No item 2 do formulário, deve ser inserido qual o valor da parcela única de R\$10.000,00 que a escola deseja destinar para custeio e capital. Ao preencher o campo "custeio", automaticamente será reduzido do valor de capital.** 

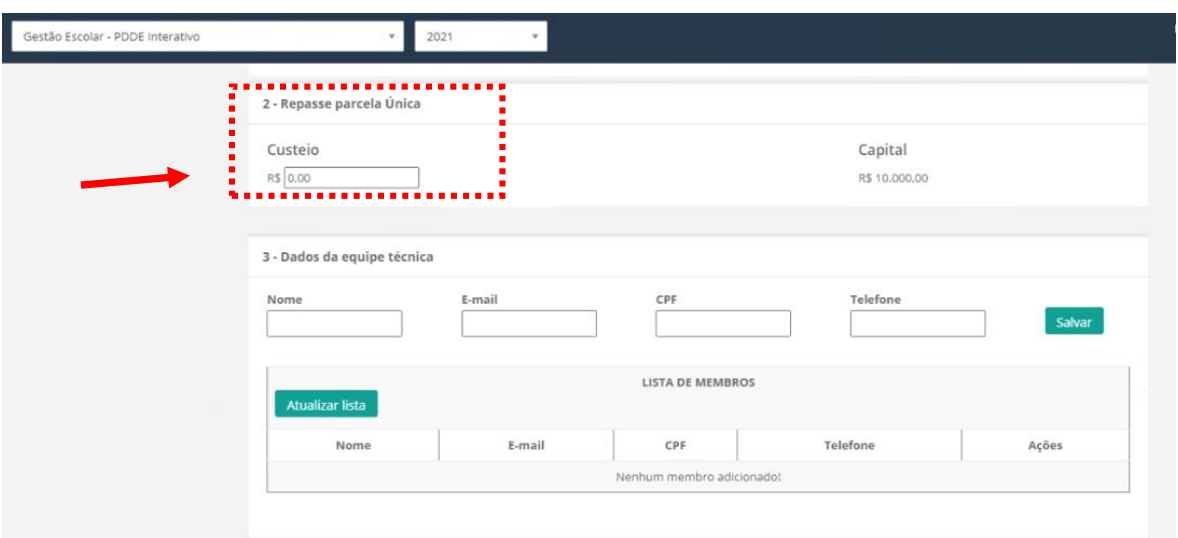

**7) Neste momento, o(a) Diretor(a), deve informar os dados da equipe técnica (nome, e-mail, CPF e telefone) e, na sequência, clicar no botão "Salvar". Podem ser inseridos quantos integrantes forem necessários, mas recomenda-se, pelo menos, dois integrantes.** 

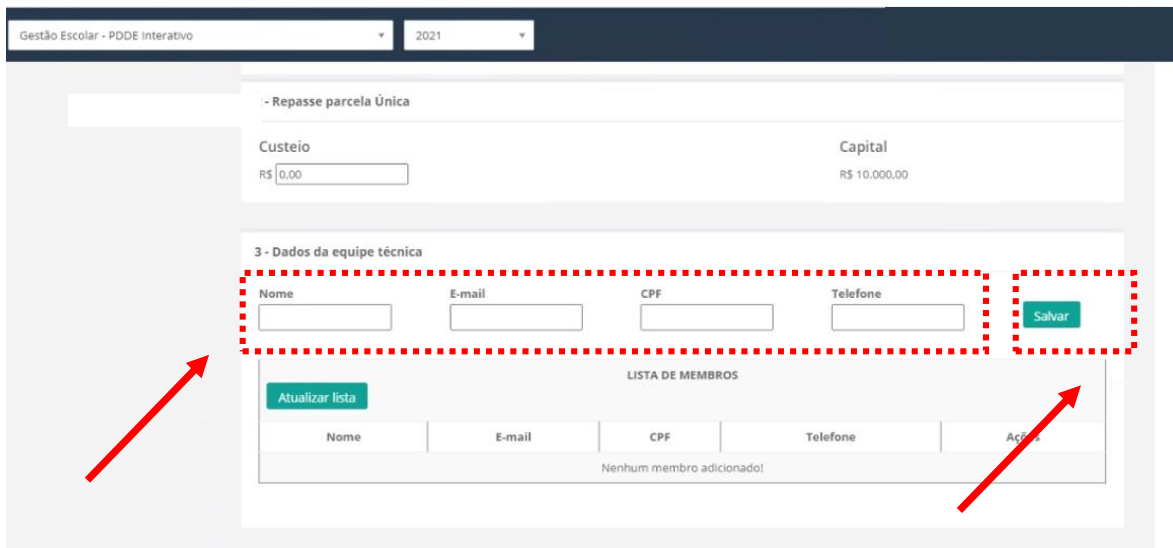

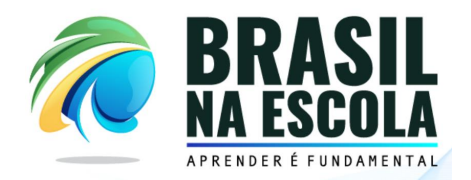

**8) Por fim, no item 4, será apresentado o "Termo de Confirmação de Interesse". Para participação do Programa Brasil na Escola, a escola deve clicar no ícone "Sim, aceito" e após clicar no botão "Finalizar".** 

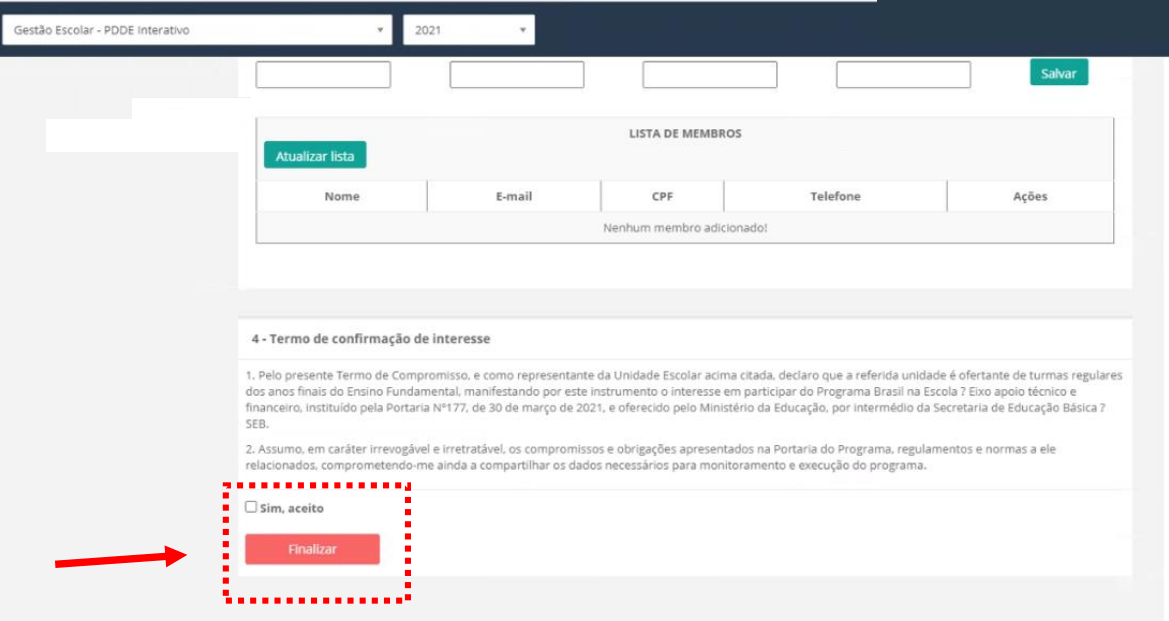

**IMPORTANTE: Somente será finalizada a Manifestação de Interesse após clicar no botão "Finalizar".**